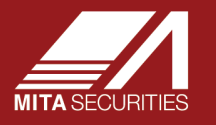

本書は三田証券マイページの操作や制限事項等を記載したご利用マニュアルとなります。

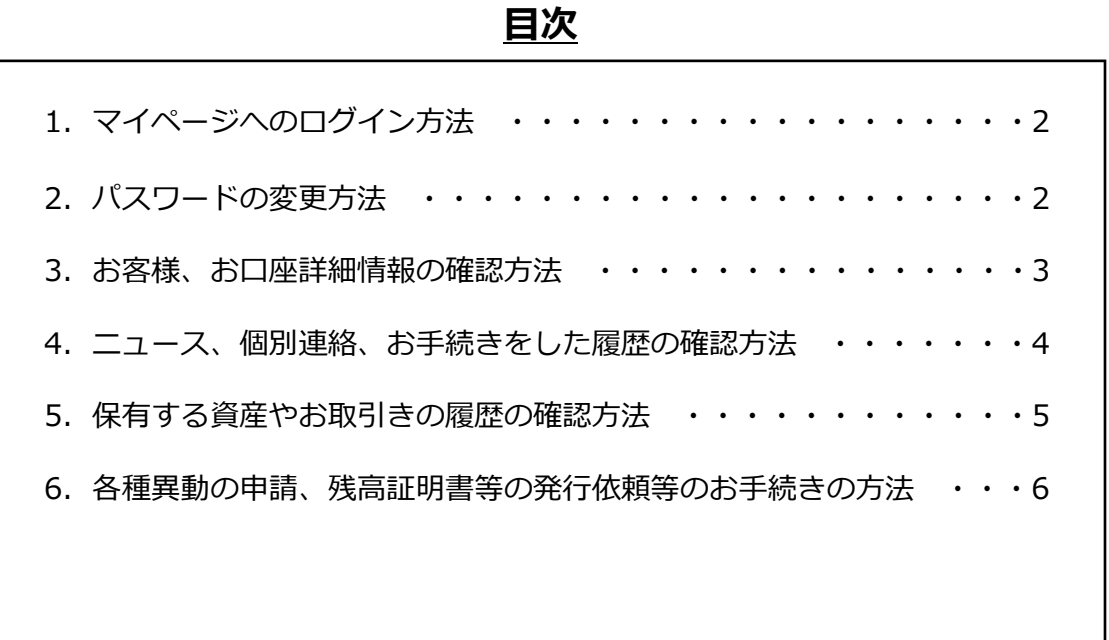

<制限事項等について>

・保有する資産やお取引きの情報等は、前営業日取引終了時点のものとなります。(詳細につきましては、各画面 の制限事項をご参照ください。)

- ・マイページでは、注文・約定等のお取引はできません。
- ・弊社で複数口座をお持ちのお客様は、口座ごとにユーザー名が異なります。
- ・パスワードをお忘れになった等、お困りの際は弊社担当までご連絡をお願いいたします。
- ・お客様の環境によって、画面の表示が本資料と異なる場合があります。
- ・マイページの機能は本資料作成時点のものであり、今後変更となる可能性があります。

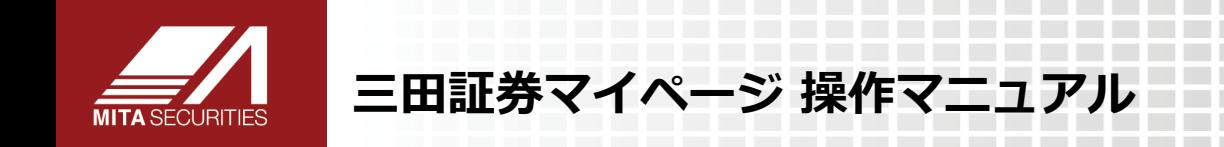

# **1.マイページへのログイン方法**

お客様のインターネットに接続された端末からブラウザを起動し、「[https://mitasec-mypages.powerappsportals.com](https://mitasec-mypages.powerappsportals.com/)」 にアクセスします。同封されておりました書面に「ユーザー名」と「パスワード」が記載されております。ご参照のうえご入 力し、「サインイン」をクリックください。

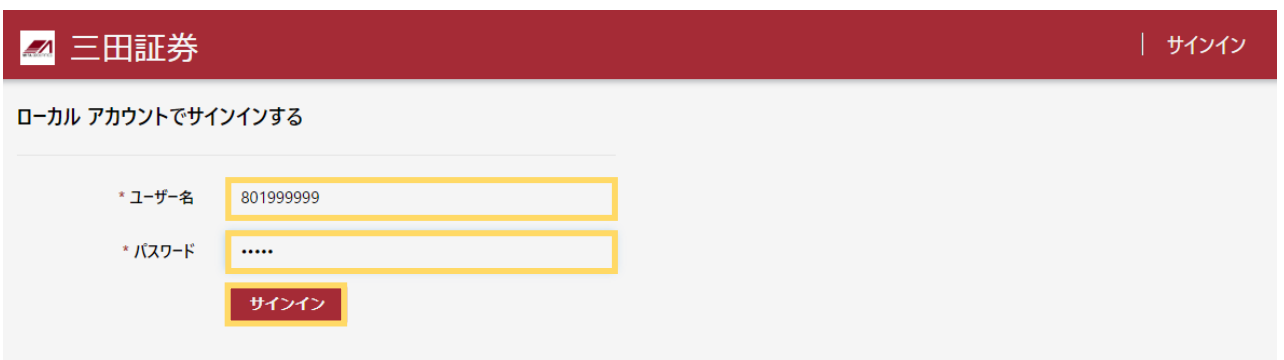

# **2.パスワードの変更方法**

メニューからお客様名をクリック後、パスワード変更をクリックします。次の画面で「古いパスワード」「新しいパスワー ド」「パスワードの確認」を入力し、「パスワードの変更」をクリックください。

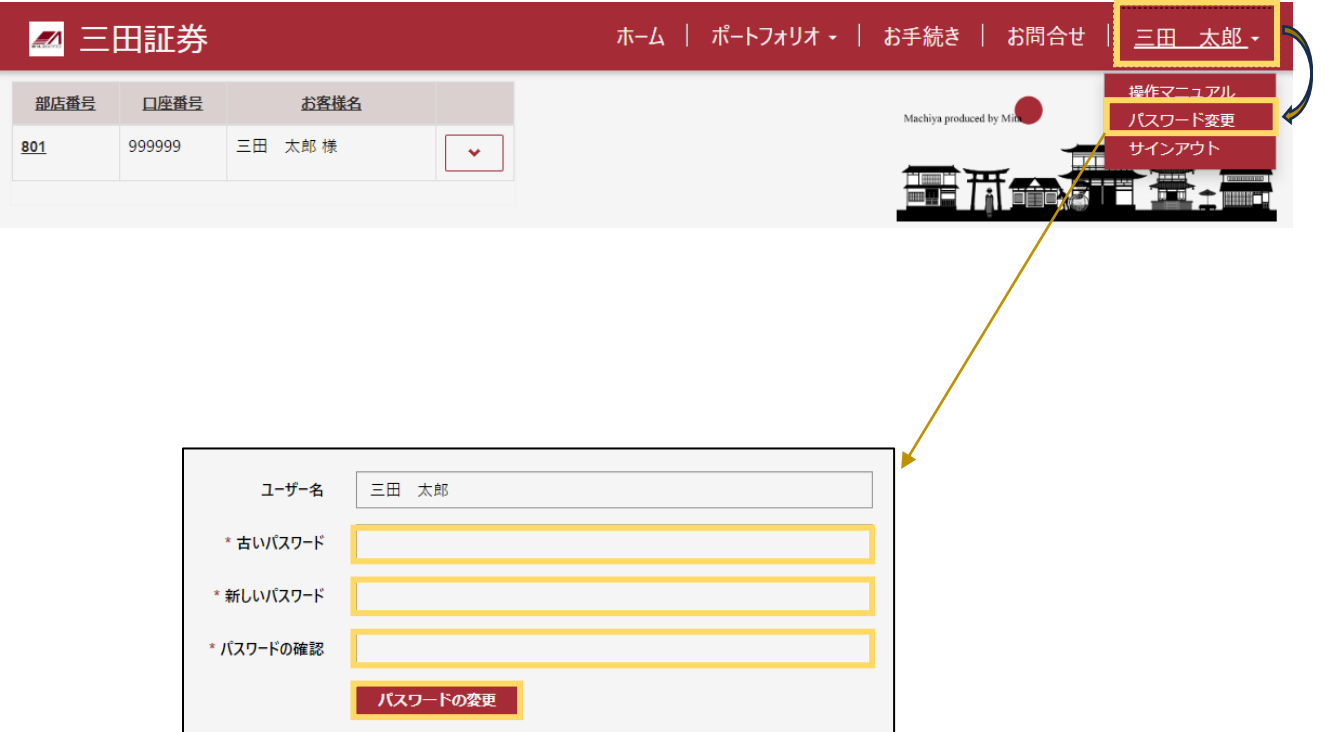

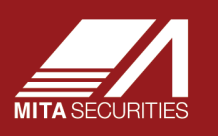

### **3.お客様、お口座詳細情報の確認方法**

ログイン後の「ホーム」画面、又はメニューの「ホーム」「ポートフォリオ」をクリックすると画面左上に、お客様のお 名前が表示されたボックスがあります。 ボタンをクリックすると、サブメニューが表示されますので、参照したい画面 をクリックください。

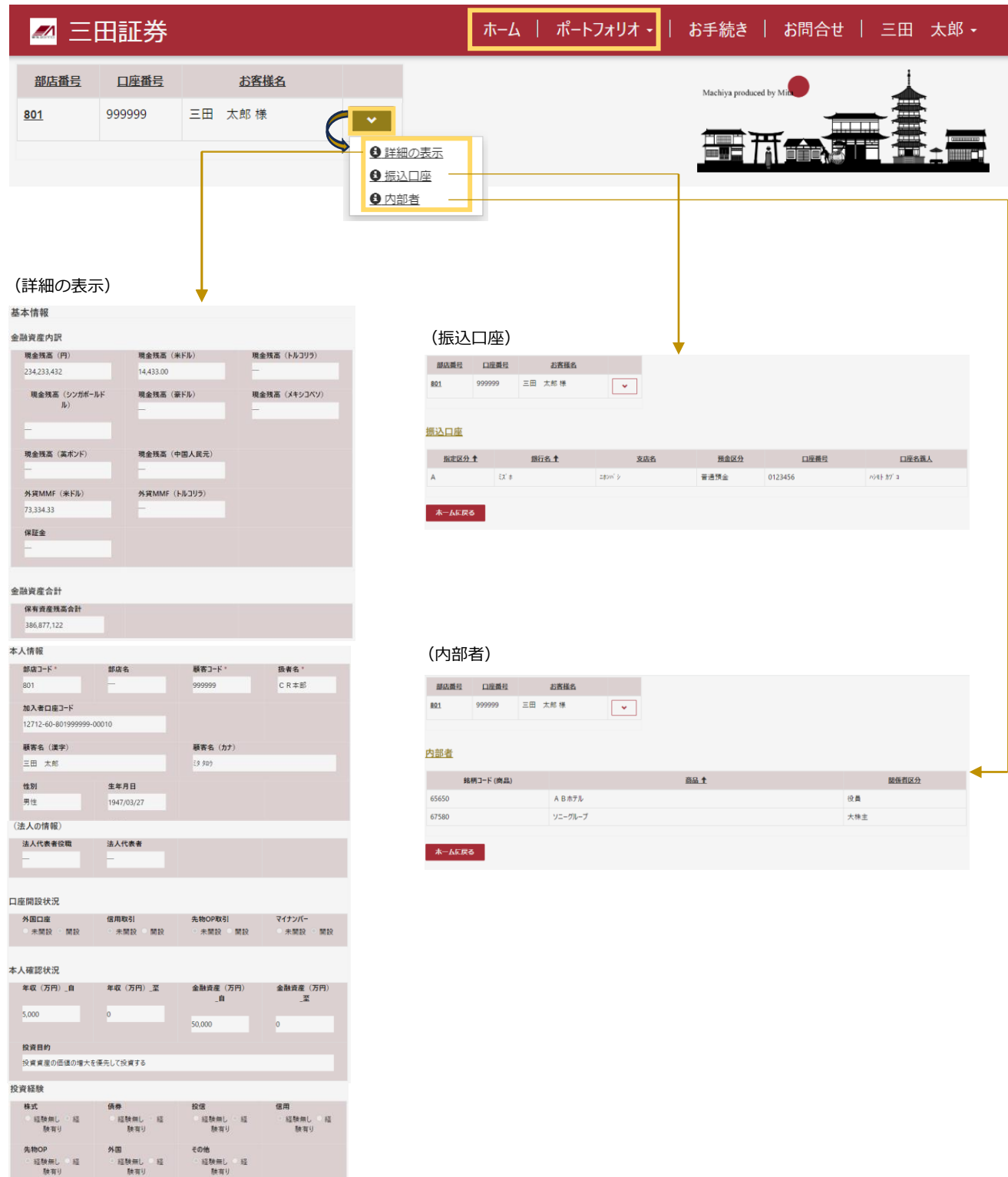

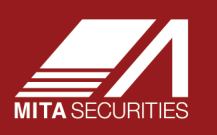

## **4.三田証券からのお知らせ、電磁交付文書、お手続きをした履歴の確認方法**

メニューから「ホーム」をクリックすることで参照することができます。 ボタンをクリック後「詳細の表示」をク リックしますと、添付ファイル等を確認することができます。また、リンクをクリックしますとお手続きフォームの画面に 進みます。

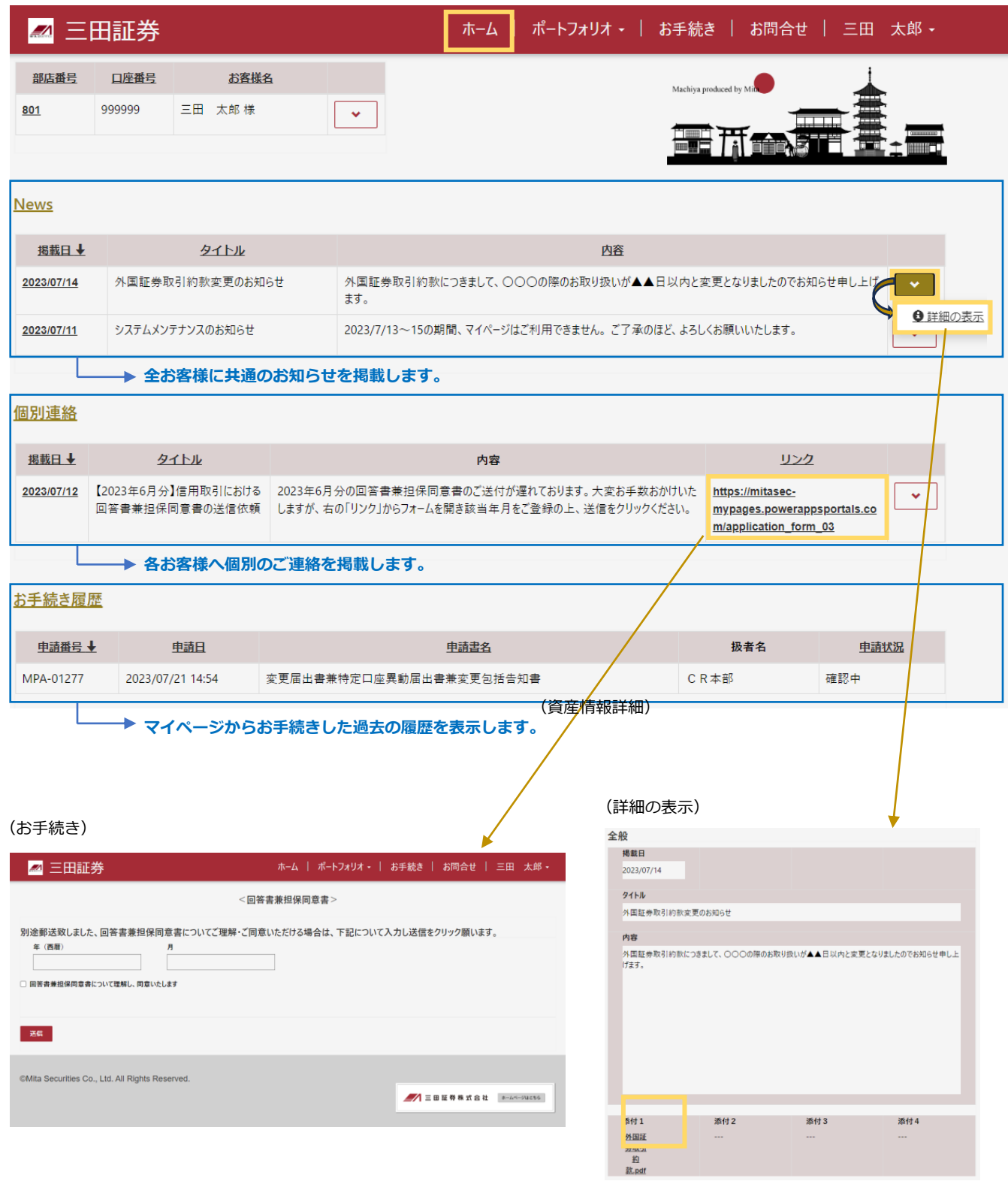

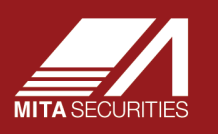

#### **5.保有する資産やお取引きの履歴の確認方法**

武田薬品

メニューから「ポートフォリオ」をクリックすると、サブメニューが表れ参照可能な各種画面をクリックすることで表示 することができます。 → ボタンをクリック後「詳細の表示」をクリックすると、資産の詳細な情報が確認できます。

(ポートフォリオ)

91040

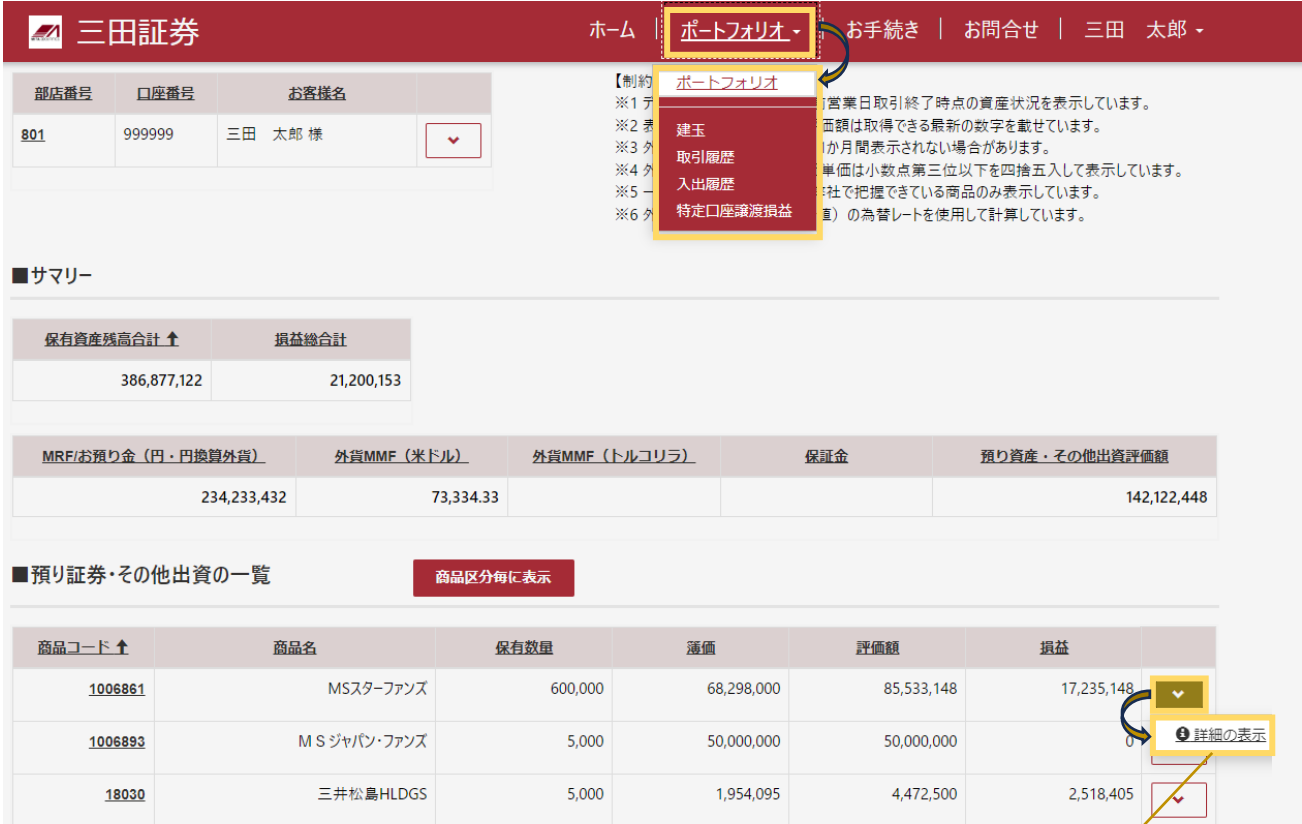

600

670,200

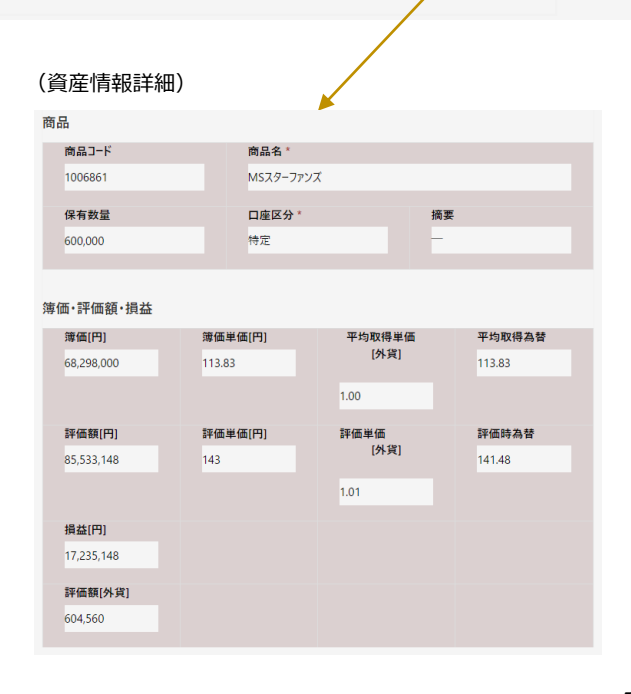

2,116,800

1,446,600

 $\checkmark$ 

**Contract Contract Contract** 

> **COL Contract**

**College** 

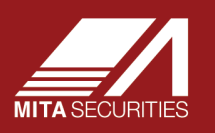

#### **6.各種異動の申請、残高証明書等の発行依頼等のお手続きの方法**

メニューから「お手続き」をクリックすると、各種お手続きが一覧表示されます。該当のお手続きをクリックすることで 入力フォームの画面に進みます。申請の状況は「ホーム」から確認できます。

各種申請を、Web上でお手続きすることが可能です。お手続きの状況につきましては、ホームからご確認できます。

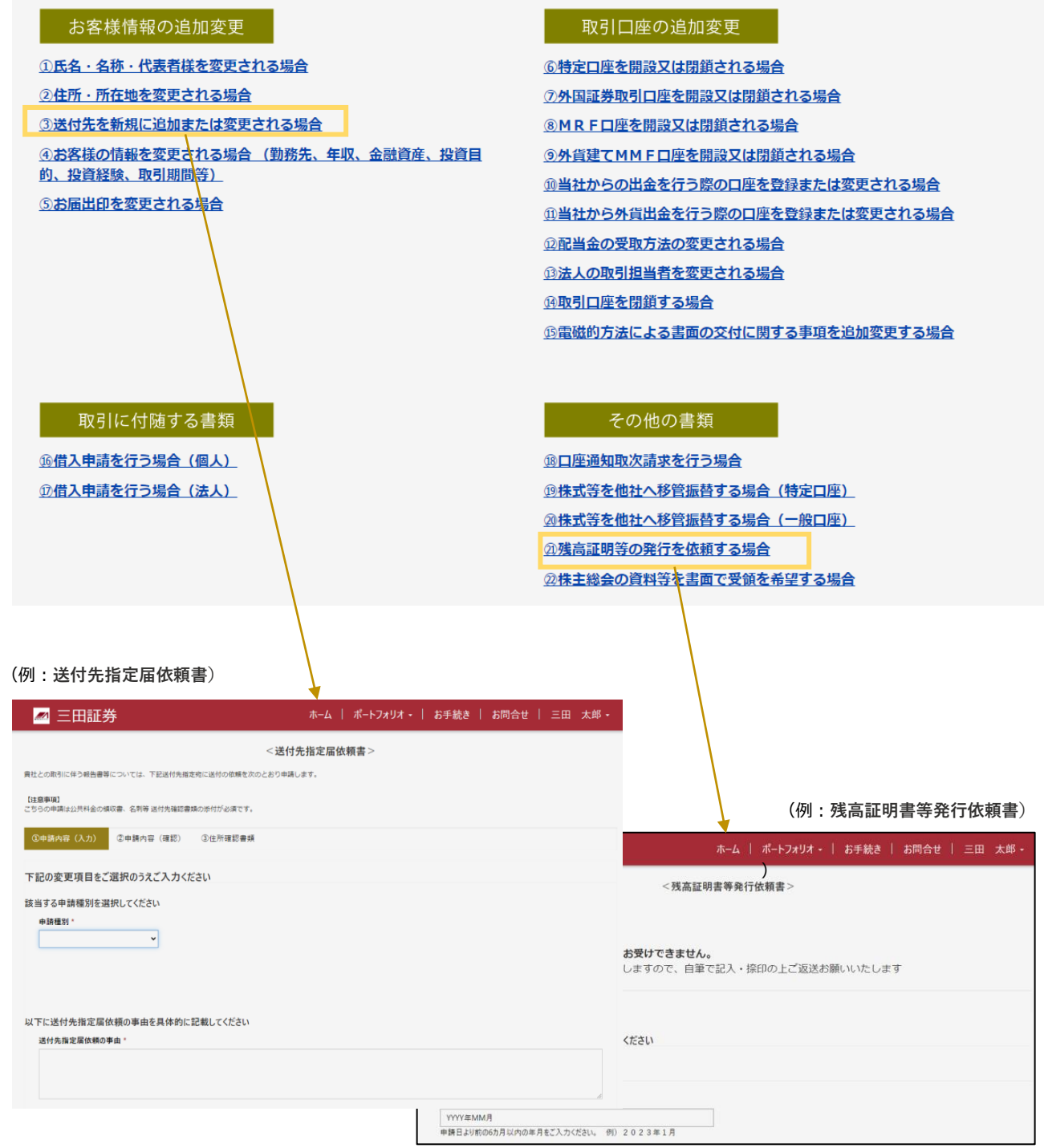